# 4 e-Tax ソフト (SP版)へログイン

#### (1) マイナンバーカード方式を利用しない場合

利用者識別番号と暗証番号でログインをする場合の手順です。

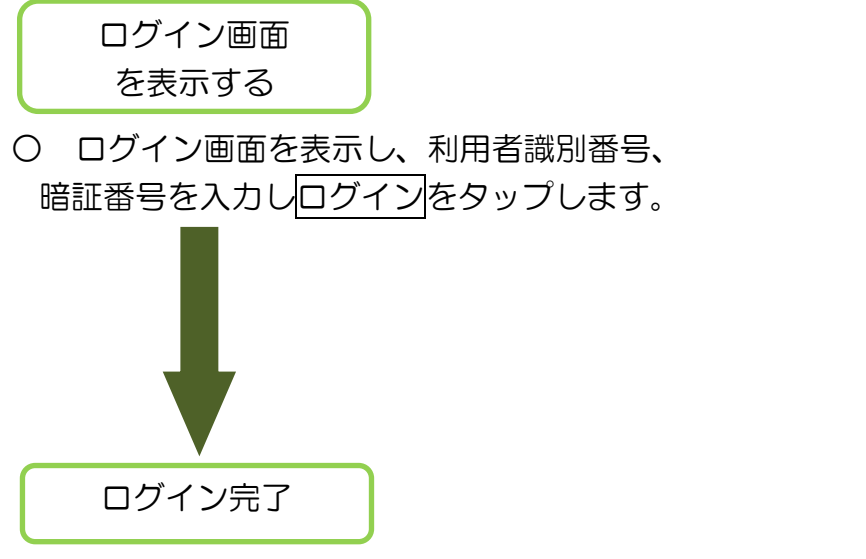

 $\mathscr{P}$ e-Tax マイナンバーカードによるログイン イナンバーカードの読み取りへ 利用者識別番号によるログイン 利用者識別番号 (半角数字) 16桁 暗証番号 (半角英数) 8桁~50桁 ログイン

1 e-Taxソフト (SP版)

- ログインは完了です。以下のメインメニュー画面が表示されます。メインメニュー 画面は利用者情報の登録状況に応じて、画面の内容が異なります。
- 

<利用者情報が e-Tax に未登録の場合> < 利用者情報が e-Tax に登録済みの場合>

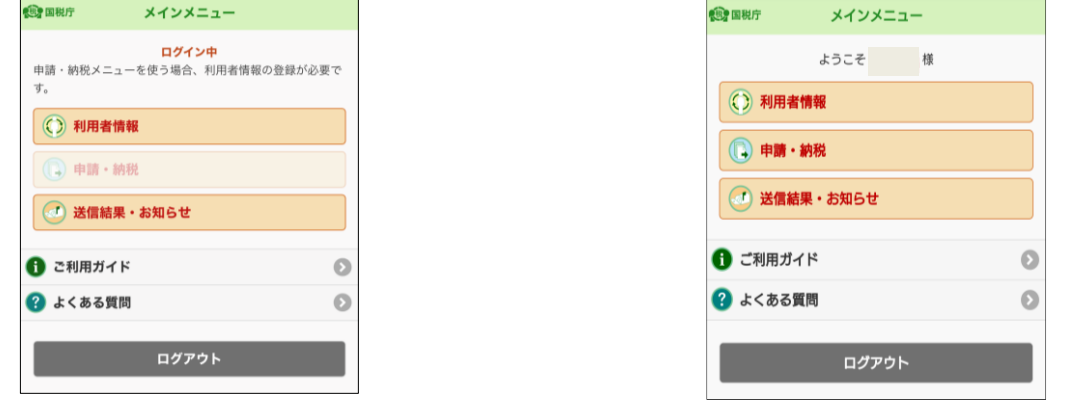

- ・ 利用者情報が e-Tax に未登録の場合は、「5(1)利用者情報が e-Tax に 未登録の方(個人利用者の方)」(P.37)に進みます。
- ・ 利用者情報が e-Tax に登録済みの場合は、「5(3)利用者情報が e-Tax に登録済みの方」(P.49)に進みます。

#### (2) マイナンバーカード方式を利用する場合

マイナンバーカードでログインをする場合の手順です。

・ 初めてログインする場合は、このまま【初回ログイン時】へ進みます。

・ 2回目以降にログインする場合は、【2 回目以降ログイン時】(P.27)へ進み ます。

【初回ログイン時】

マイナンバーカード方式によってログインするためには、マイナポータルアプリ をインストールの上、初回ログイン時にマイナンバーカードの読み取りを行い、マ イナンバーカード方式の利用を開始する必要があります。

なお、この方式によるログインは、個人利用者の方のみ利用ができます。

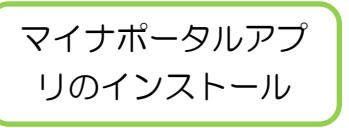

- マイナポータルアプリをインストールする。
	- ※ Android 端末の方はGoogle Play、 iPhoneの方はApp Storeからインストールします。

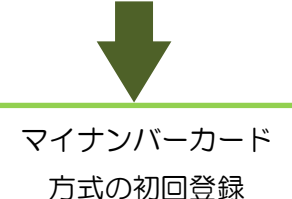

○ ログイン画面を表示し、 マイナンバーカードの読み取りへをタップします。

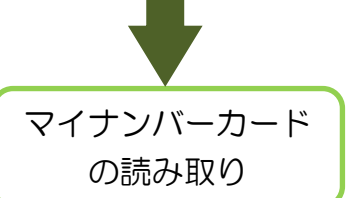

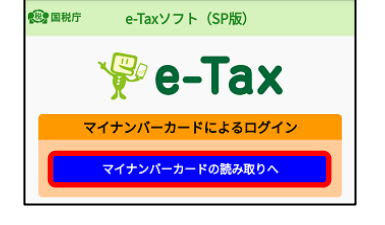

○ マイナンバーカードの読み取りをタップします。 ※ マイナポータルアプリがインストールできていない場合に は、Android 端末の方は Google Play で手に入れよう、 iPhone の方は App Store タップするとマイナポータルア プリのインストール画面へ遷移することができます。

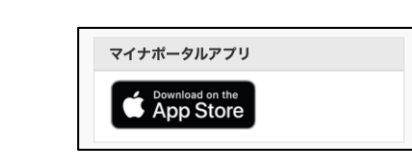

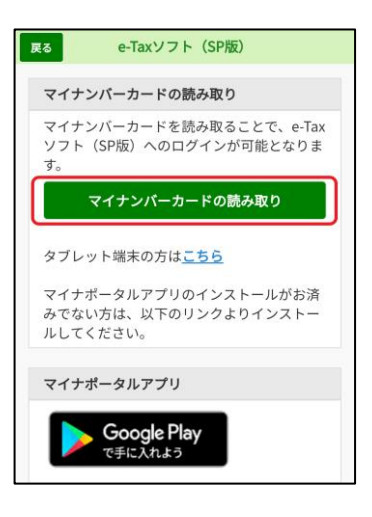

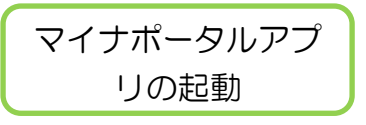

〇 マイナポータルアプリが起動されますので、マイ ナンバーカードの利用者証明用電子証明書のパス ワード(4桁)を入力します。

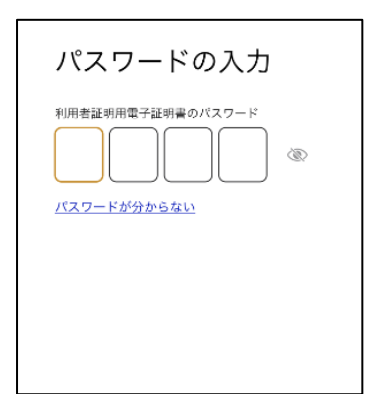

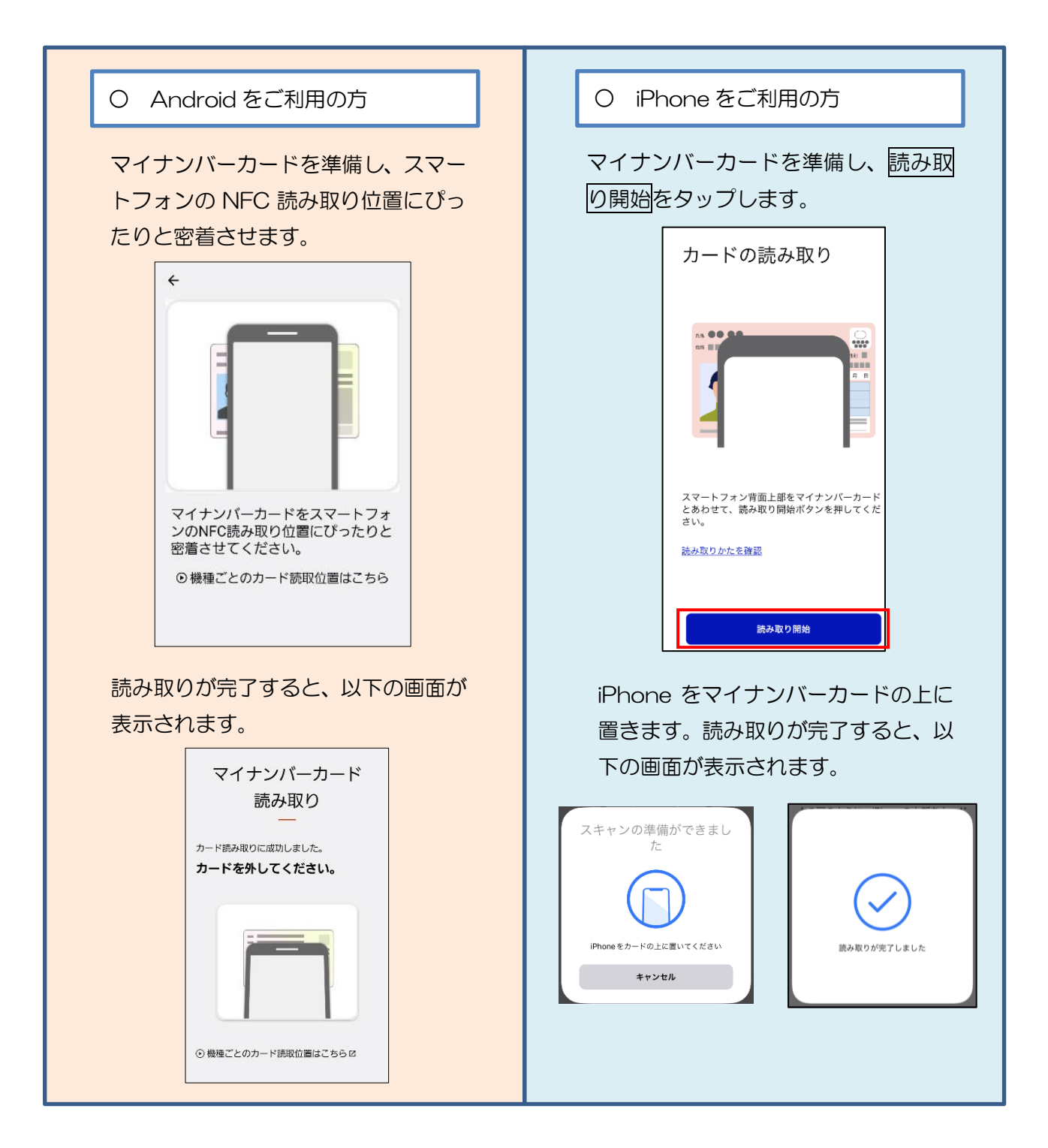

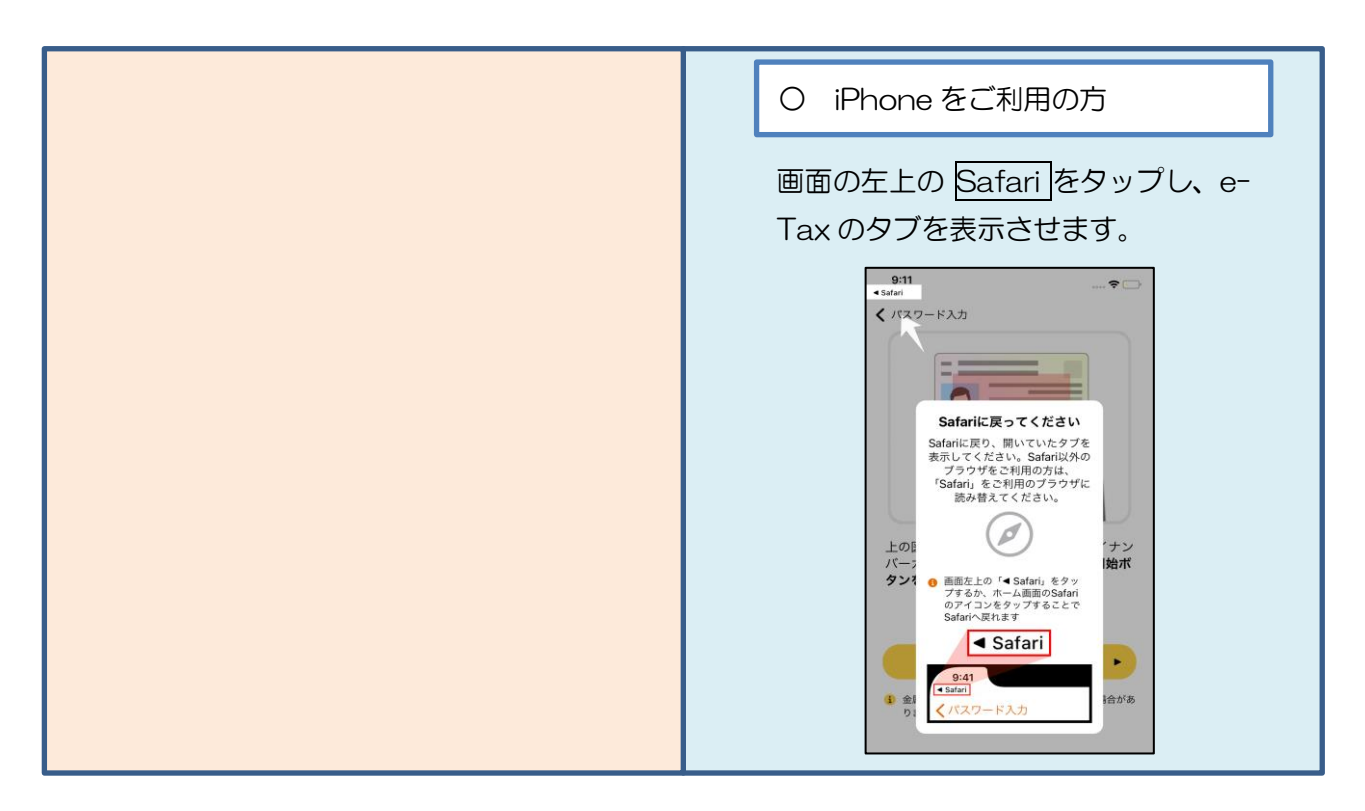

マイナンバーカード方式の利用開始画面に遷移します。

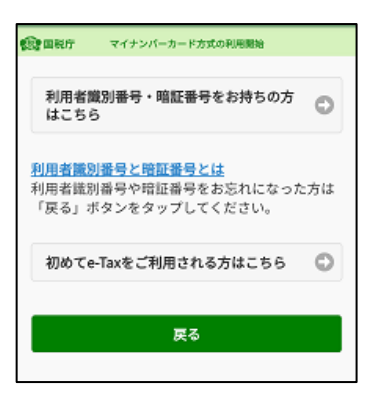

- ・ 利用者識別番号をお持ちの方は、<利用者識別番号をお持ちの方>(P.19) に進みます。
- ・ 利用者識別番号をお持ちでない方は、<利用者識別番号をお持ちでない方> (P.22)に進みます。

# <利用者識別番号をお持ちの方>

利用者識別番号をお持 ちの方はこちら

〇 利用者識別番号及び暗証番号を入力し、マイナンバー カード情報の確認へをタップします。

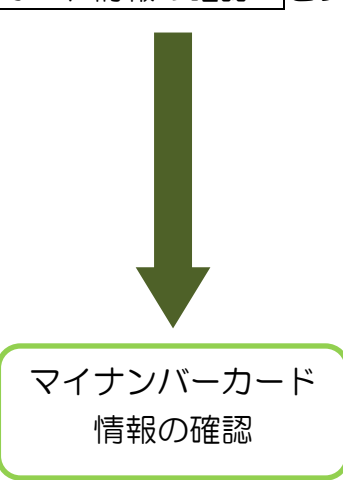

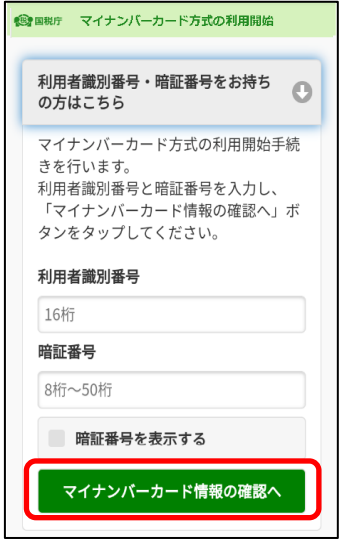

○ 氏名等の情報を入力します。

・ 直接入力する場合は、そのまま≪直接入力する場合≫に進みます。

・ マイナンバーカードから読み取る場合は、≪マイナンバーカードから 読み取る場合≫(P.20)に進みます。

### ≪直接入力する場合≫

直接入力するを選択するとマイナンバーカード情報 の入力欄が開きますので、氏名漢字(全角)、住所(全角)、 生年月日、性別を入力します (生年月日はプルダウンから選択してください)。

入力内容に誤りが無いことが確認できましたら、 次へをタップします。

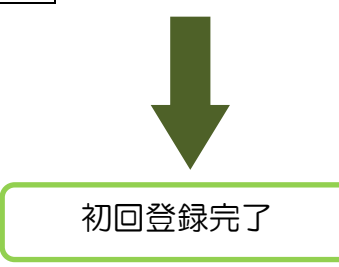

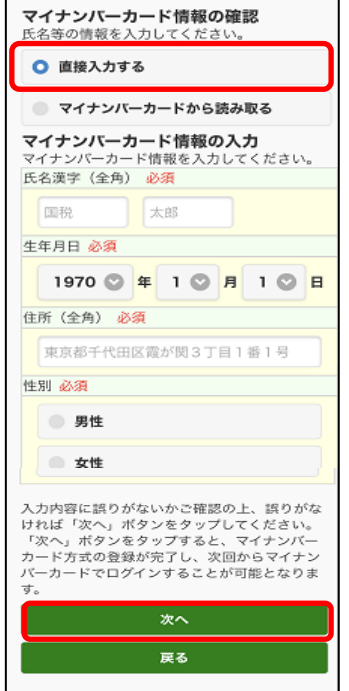

**低速 田梨庁 マイナンバーカード情報の確認** 

次へをタップすると、メインメニュー画面が表示されます。 これで初回の登録は完了です。「ログイン完了」(P.29)に進みます。

# ≪マイナンバーカードから読み取る場合≫

マイナンバーカードから読み取るを選択します。

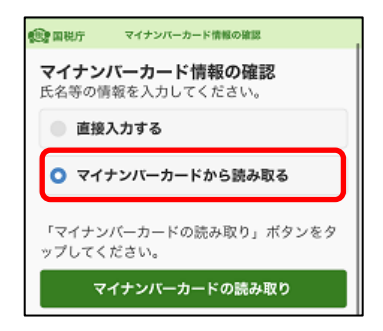

マイナポータルアプリが起動しますので、 券面事項入力補助用パスワード(4桁)を入力します。

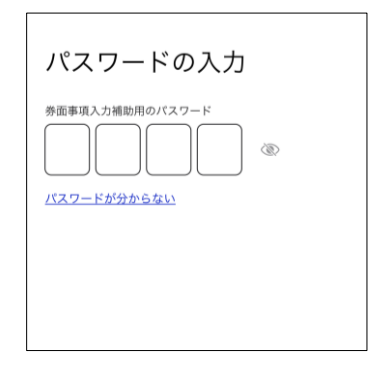

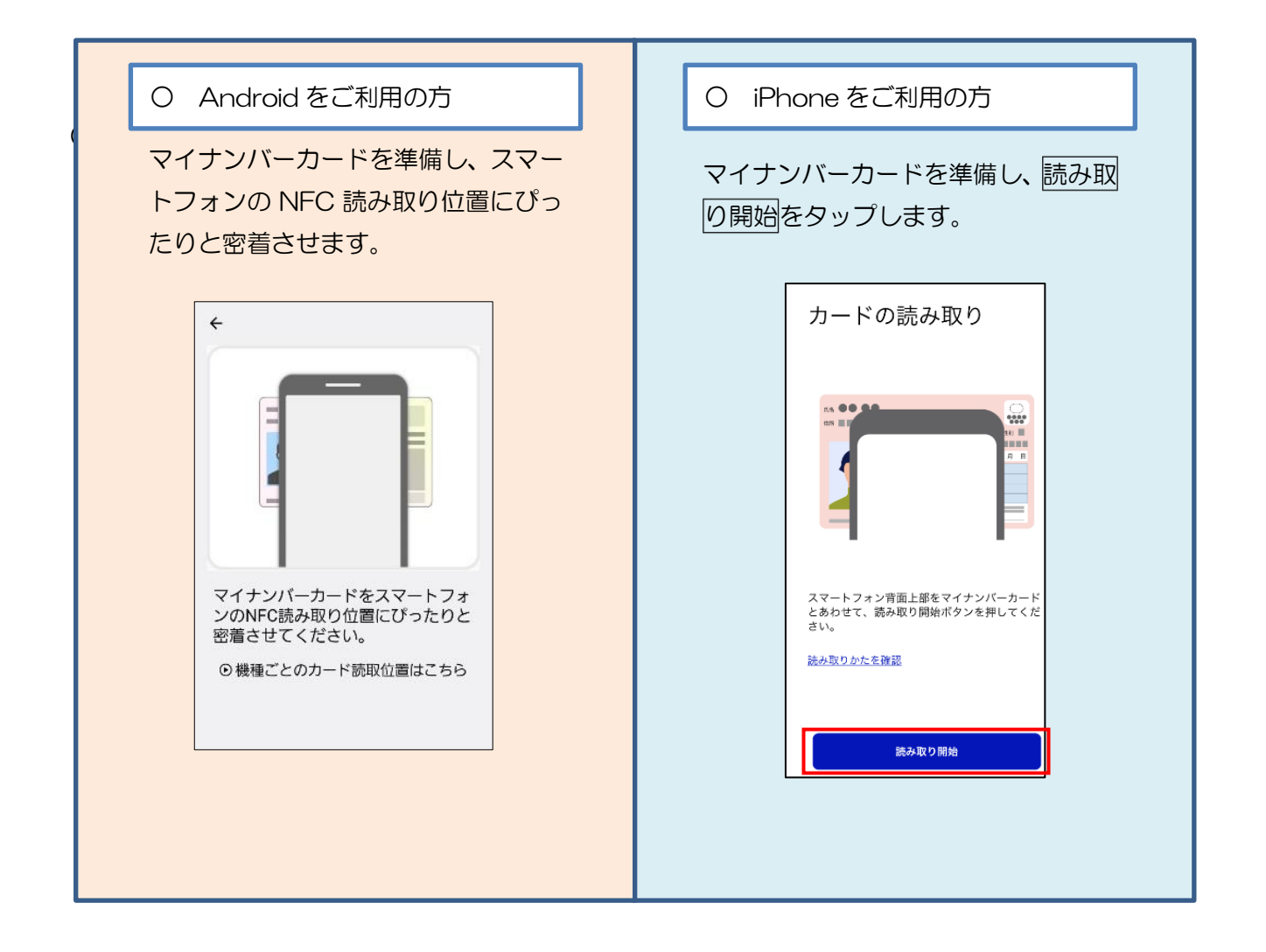

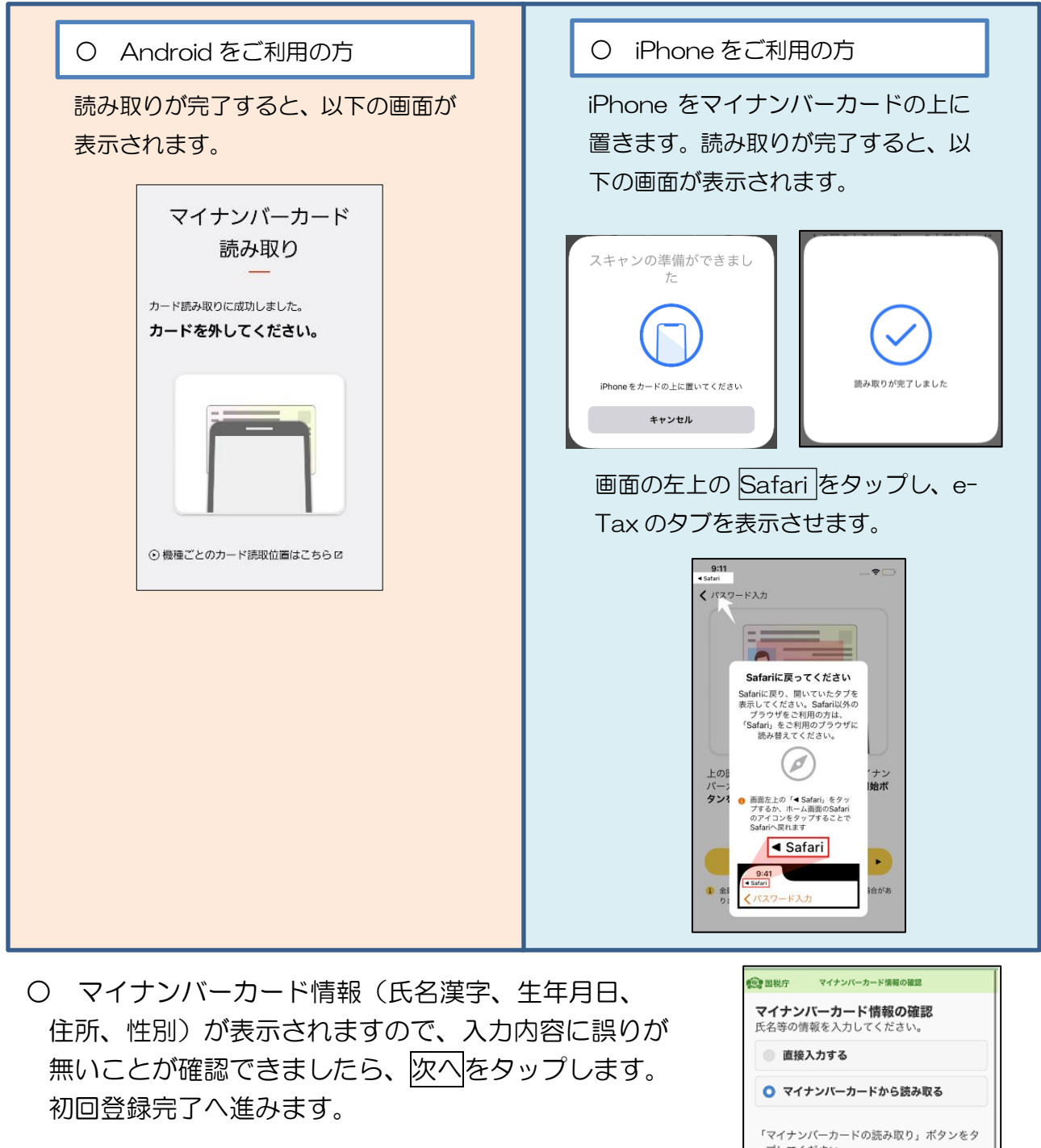

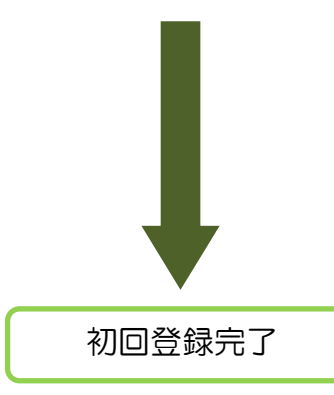

ップしてください。 マイナンバーカードの読み取り タブレット端末の方はこちら 氏名漢字 生年月日 住所 性別 表示された内容に誤りがないかご確認の上、誤 りがなければ「次へ」ボタンをタップしてくだ さい。 次へ 戻る

次へをタップすると、メインメニュー画面が表示されます。 これで初回の登録は完了です。「ログイン完了」(P.29)に進みます。

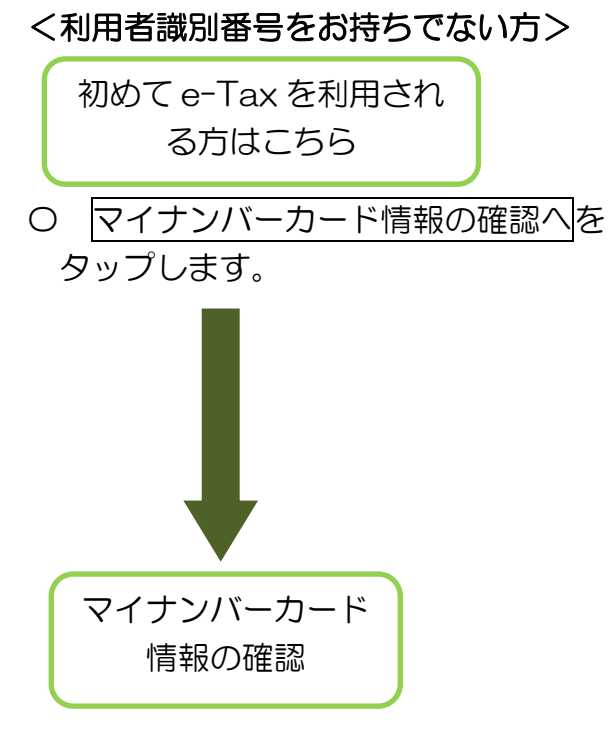

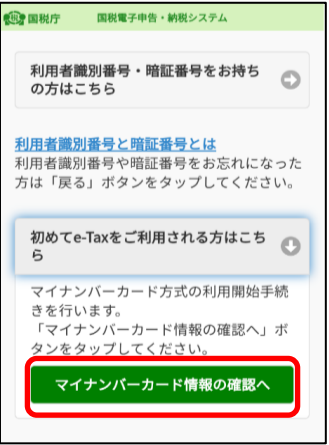

○ 氏名等の情報を入力します。

・ 直接入力する場合は、そのまま≪直接入力する場合≫に進みます。

・ マイナンバーカードから読み取る場合は、≪マイナンバーカードから 読み取る場合≫(P.23)に進みます。

#### ≪直接入力する場合≫

 直接入力するを選択するとマイナンバーカード情報 の入力欄が開きますので、氏名漢字(全角)、住所(全角)、 生年月日、性別を入力します (生年月日はプルダウンから選択してください)

入力内容に誤りが無いことが確認できましたら、 次へをタップします。

利用者情報の入力画面に遷移します(P.25へ)。

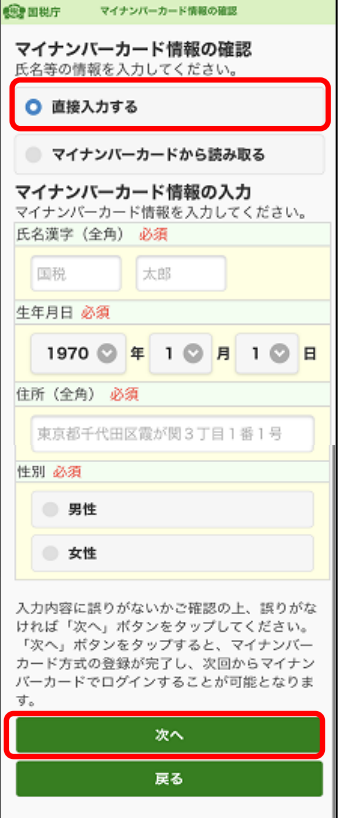

# ≪マイナンバーカードから読み取る場合≫

マイナンバーカードから読み取るを選択します。

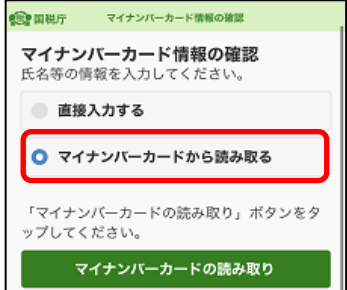

 マイナポータルアプリが起動しますので、 券面事項入力補助用パスワード(4桁)を入力します。

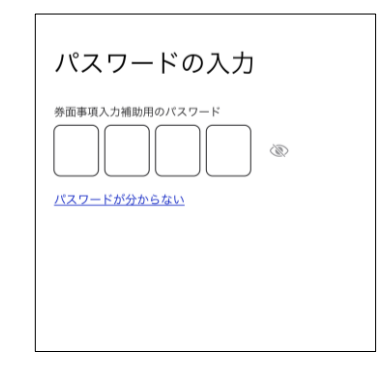

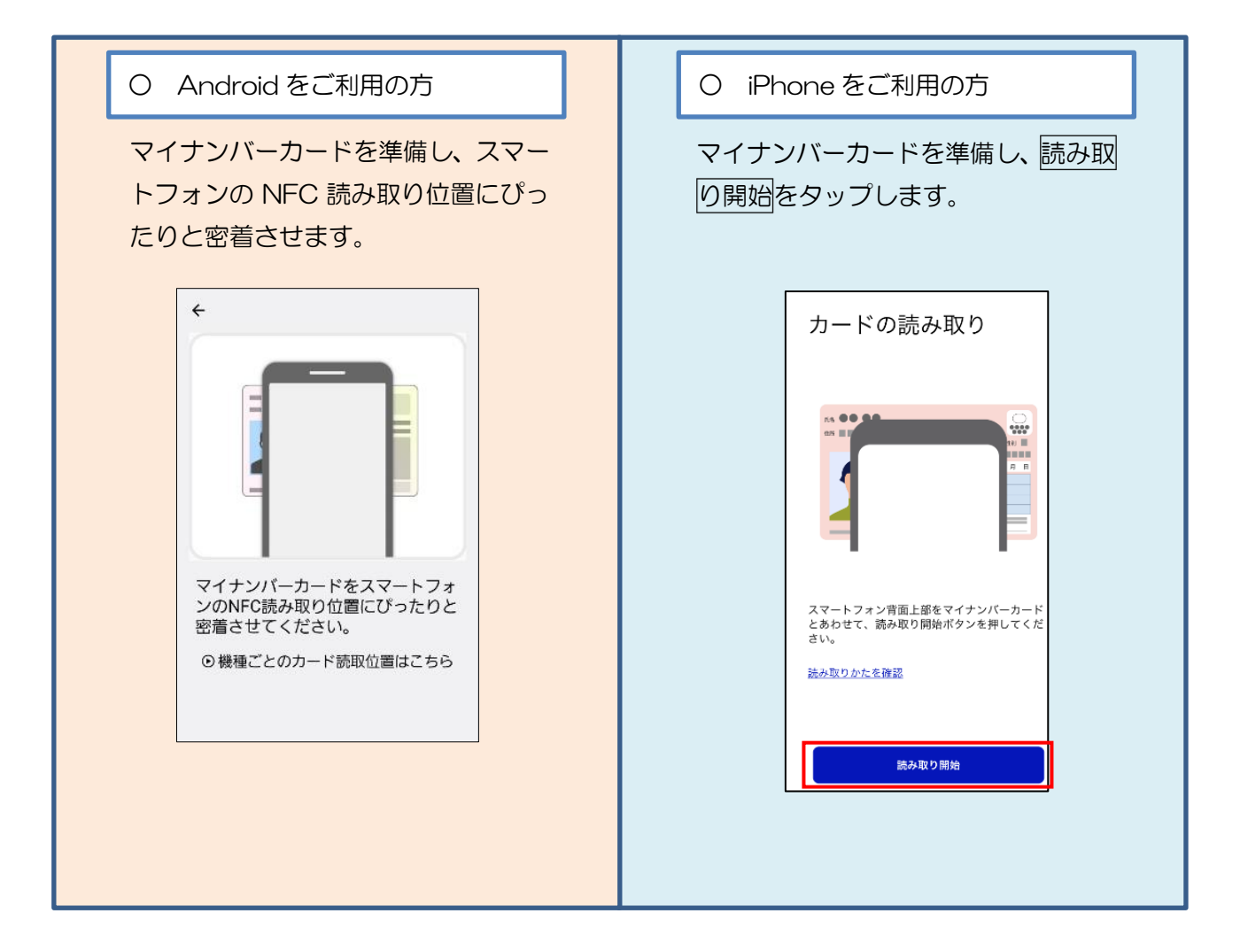

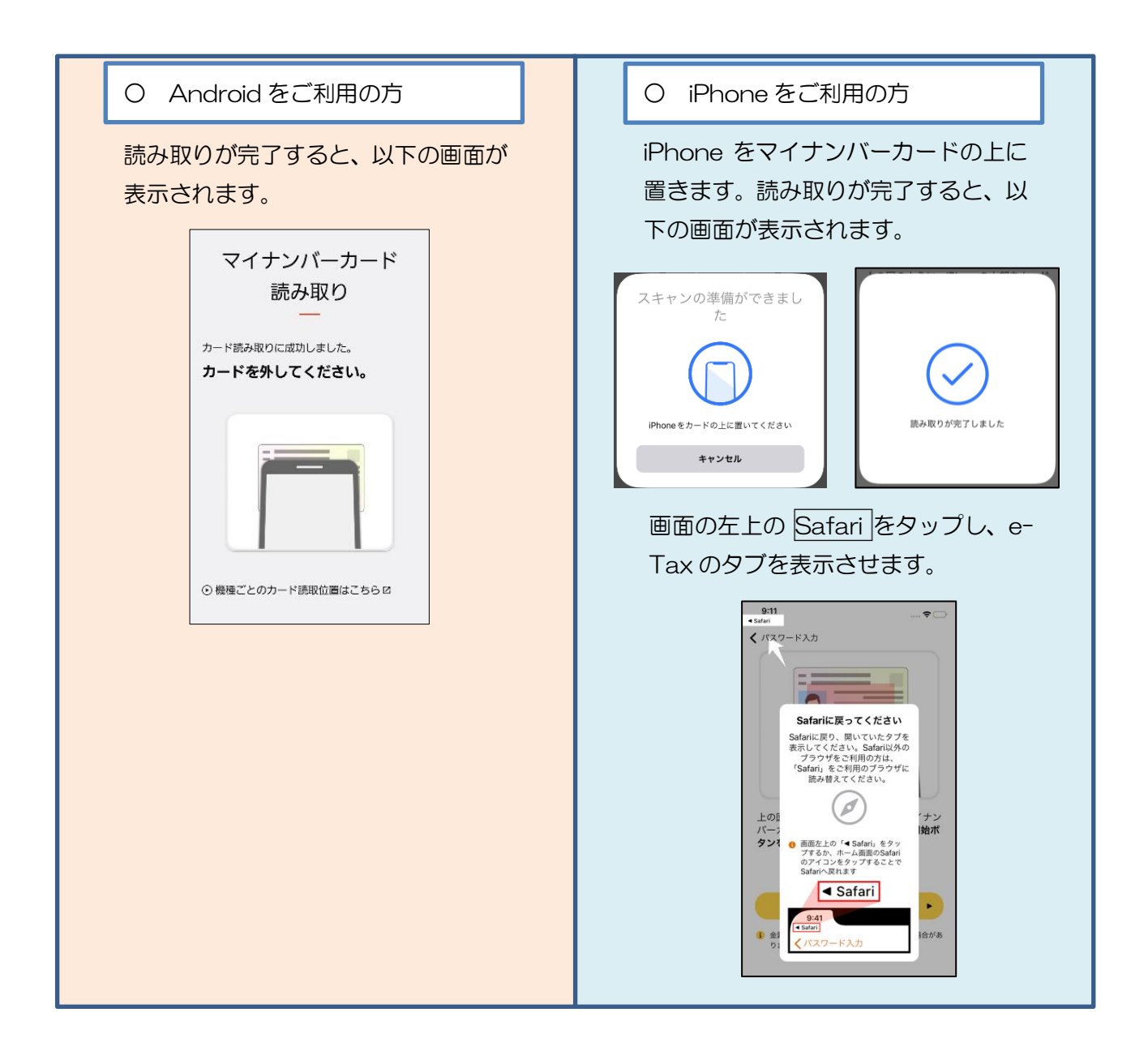

○ マイナンバーカード情報(氏名漢字、生年月日、 住所、性別)が表示されますので、入力内容に誤りが 無いことが確認できましたら、次へをタップします。

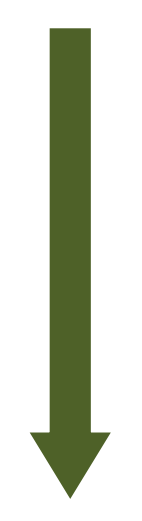

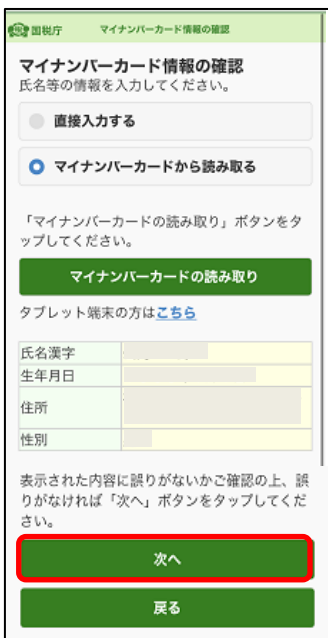

利用者情報の入力

〇 氏名等必要事項を入力します。入力が完了したら、 確認をタップします。

 ※ マイナンバーカード情報の確認画面で直接入力、またはマ イナンバーカードから読み取った情報は転記されています。

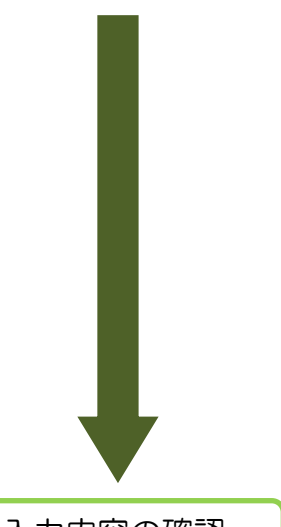

利用者情報の入力 展る 以下の項目を入力し、『確認』ボタンをタッ プレてください。 氏名等の入力  $\odot$ ■氏名 (フリガナ) (全角カタカナ) 必 セイ  $\times 1$ (例)コクゼイ (例) タロウ ■氏名 (全角) 必須 夕 その他参考事項等の入力 O 確認

入力内容の確認

〇 入力内容を確認の上、送信をタップします。利用者 識別番号の通知希望確認のダイアログが表示されますので、 利用者識別番号の通知を希望する場合は、チェックが付し てあることを確認し、OKをタップします。また、通知を希 望しない場合は、チェックを外して、OKをタップします。

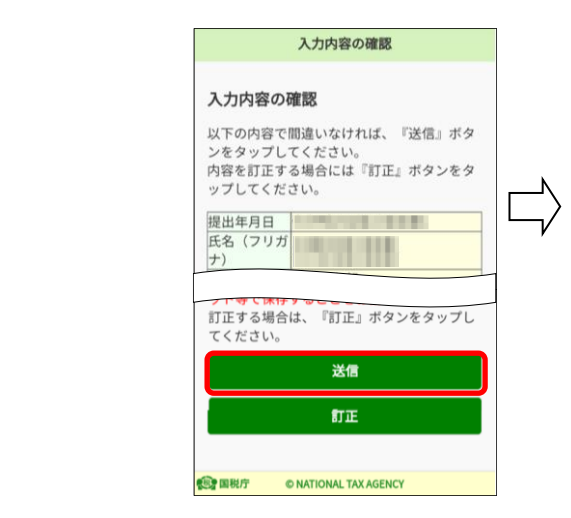

•「送信」ボタンをタップすると、マイ ナンバーカード方式の登録が完了しま す。これは、開始届出書を送信したこと と同じ意味を持ちます。 ・次回からマイナンバーカードでログイ ンすることで、利用者識別番号の入力が 省略できますが電子納税や税理士への依 頼などを予定されている方については、 利用者識別番号が必要になるケースがあ りますので、必要な方には利用者識別番 号を通知しています。 ・利用者識別番号の通知を希望されない 方は、チェックボックスのチェックを外 してください。 ● 利用者識別番号の通知を希望す 「OK」ボタンをタップすると送信が行わ れます。

利用者識別番号の通知希望確認

 $OK$ キャンセル

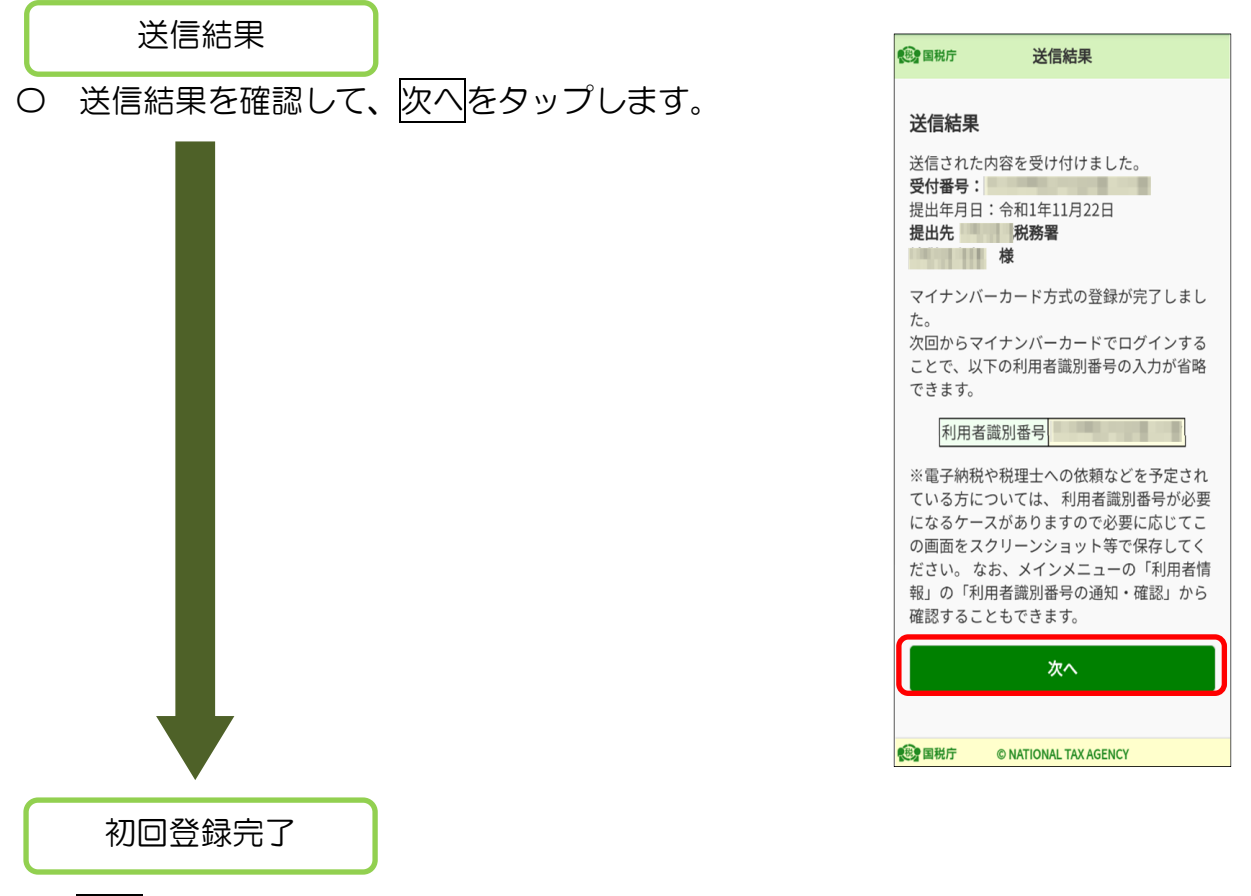

○ 次へをタップすると、メインメニュー画面が表示されます。これで初回の登録は完 了です。(「ログイン完了」(P.29)に進みます。)

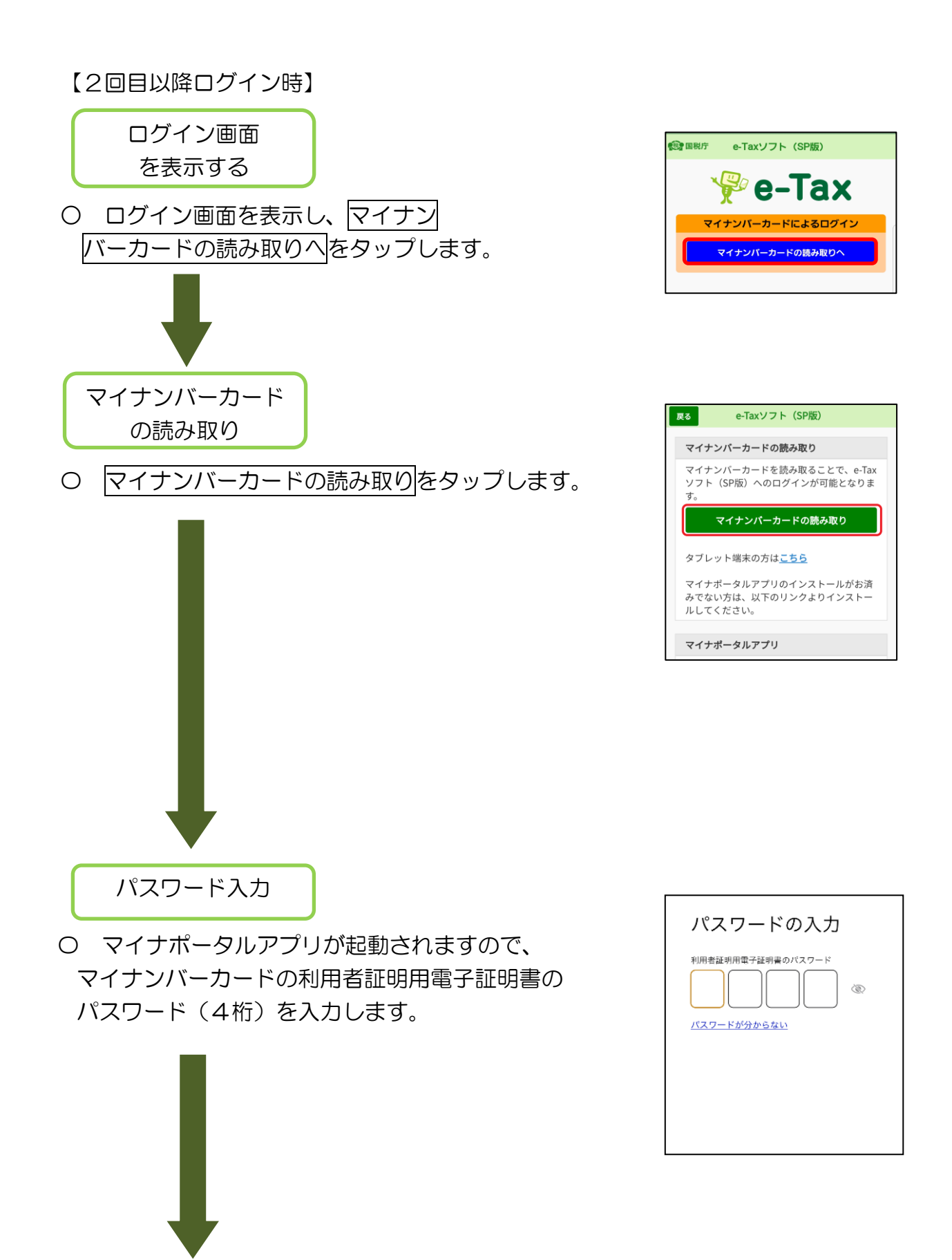

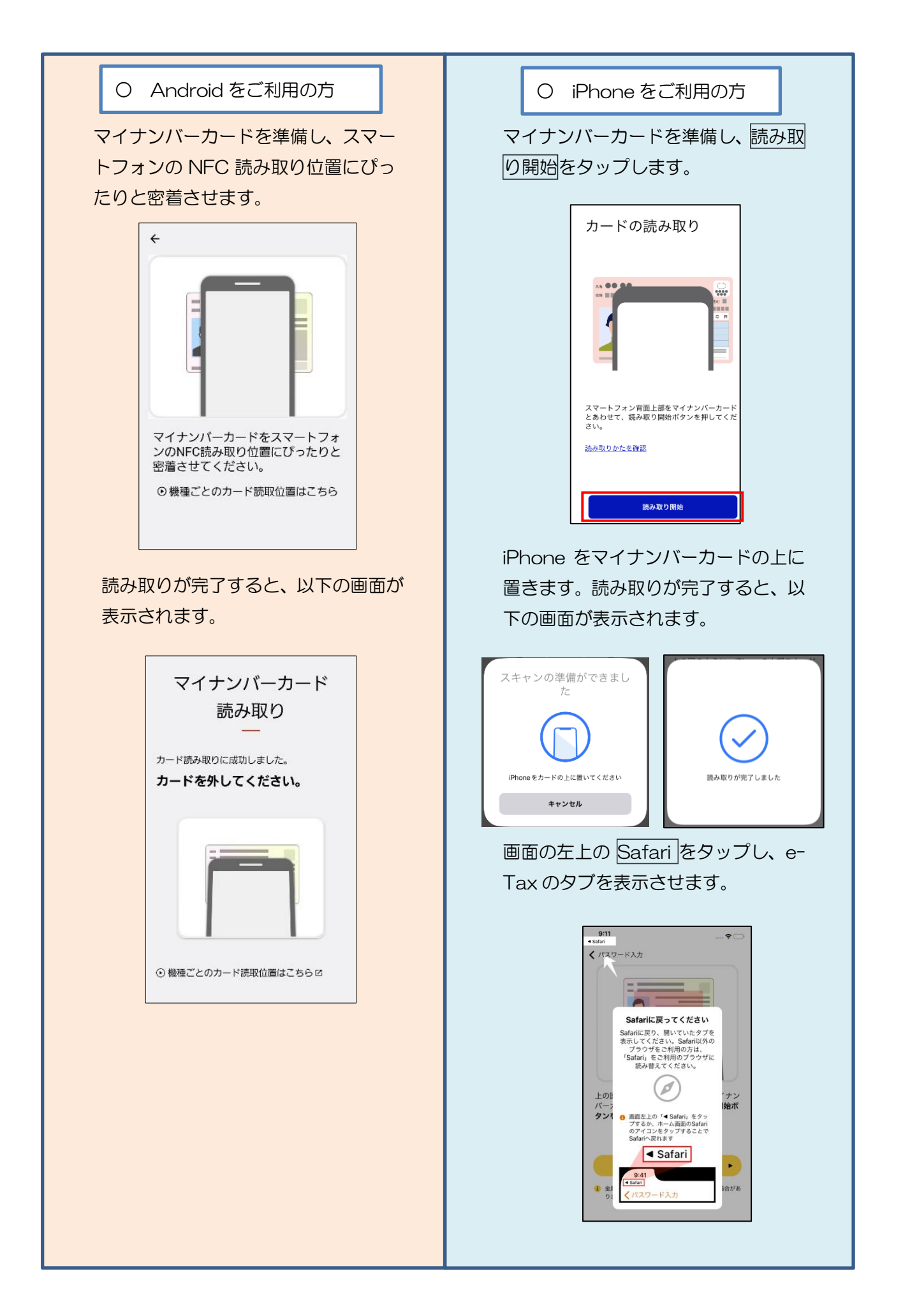

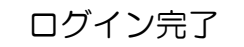

- ログインは完了です。以下のメインメニュー画面 が表示されます。メインメニュー画面は利用者情報 の登録状況に応じて、画面の内容が異なります。
- 
- <利用者情報が e-Tax に未登録の場合> <利用者情報が e-Tax に登録済みの場合>

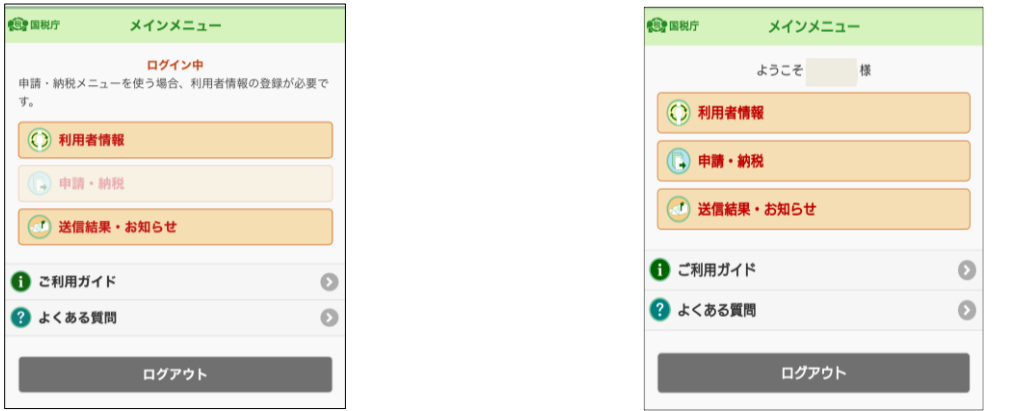

以降は、e-Tax に利用者情報が登録済みか未登録かにより、手順が異なります。

- ・ 利用者情報が e-Tax に未登録の場合は、「5(1)利用者情報が e-Tax に未登録の 方(個人利用者の方)」(P.37)に進みます。
- ・ 利用者情報が e-Tax に登録済みの場合は、「5(3)利用者情報が e-Tax に登録済 みの方」(P.49)に進みます。

# (参考1)タブレット端末をご利用の方

タブレット端末をご利用の方でも、別途、マイナンバーカードの読み取りに対応したス マートフォン(Android 端末・iPhone)をお持ちの場合は、「2次元バーコード認証」に より、マイナンバーカードでログインが可能です。

※事前に「マイナポータルアプリ」のインストールが必要です。

#### (タブレットでの操作)

〇 e-Tax ソフト(SP版)ログイン画面から マイナンバーカードの読み取りへボタンをク リックします。

#### (タブレットでの操作)

〇 2次元バーコードの表示をタップします。

#### (タブレットでの操作)

〇 操作案内が表示されます。確認後右上の× をタップして操作案内を閉じ、2次元バーコード を表示します。

#### (スマートフォンでの操作)

〇 マイナンバーカードの読み取りができるス マートフォンでマイナポータルアプリを起動 し、タブレット画面に表示された2次元バー コードを読み取ってください。スマートフォン に表示される案内にしたがって、スマートフ ォンでマイナンバーカードを読み取ってくだ さい。

### (タブレットでの操作)

〇 タブレットに表示されている画面が切り替わ ります。e-TaxSP版のトップページが表示さ れます。以降はタブレットでの操作となります。

詳しくは e-Tax ホームページをご確認ください。

https://www.e-tax.nta.go.jp/systemriyo/qrcode\_login.htm

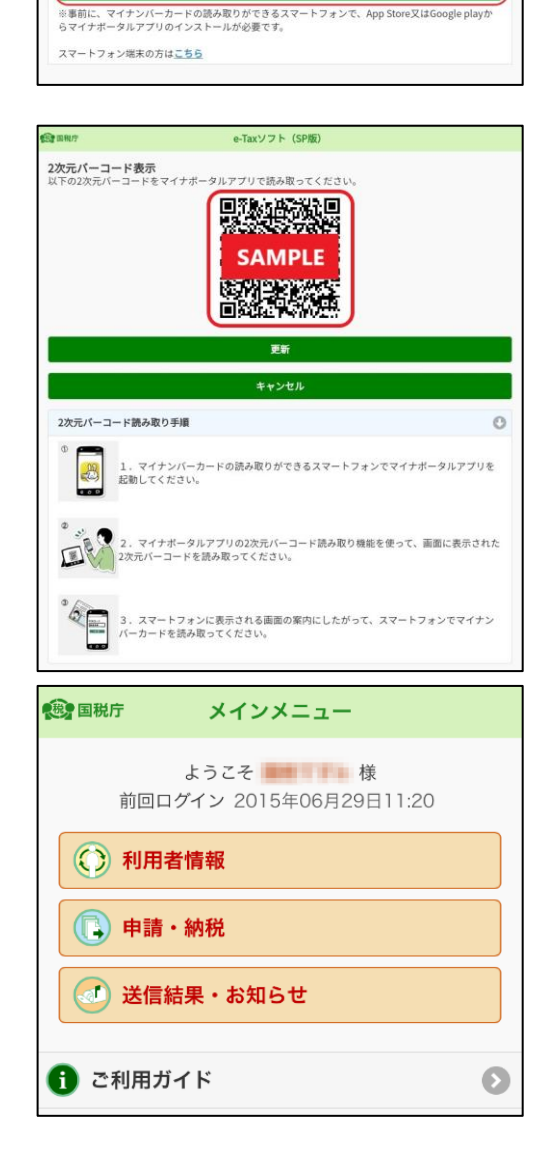

e-Taxソフト (SP版) *Pe-Tax* 

ンバーカードを読み取ることで、e-Taxソフト(SP版)へのログインが可能となります 2次元パーコードの表示

暗証番号 (半角英数)

マイナンバーカードの読み取り

## (参考2)マイナポータル連携の場合

マイナポータルアプリを利用したログイン方法

マイナポータルの「外部サイトとの連携」機能を利用し、e-Tax へ連携し、マイナン バーカードでログインをする場合の手順です。

個人利用者の方が利用することができます。

この方式でログインした場合、メッセージボックスの全てのメッセージの閲覧が可能 です。

〇 スマートフォンのホーム画面で、マイナポータルアプリをタップします。 タップ後に、登録・ログインボタンをタップし、マイナンバーカードを 読み取って、マイナポータルにログインします。

〇 マイナポータルのトップページの 外部サイトとの連携をタップします。

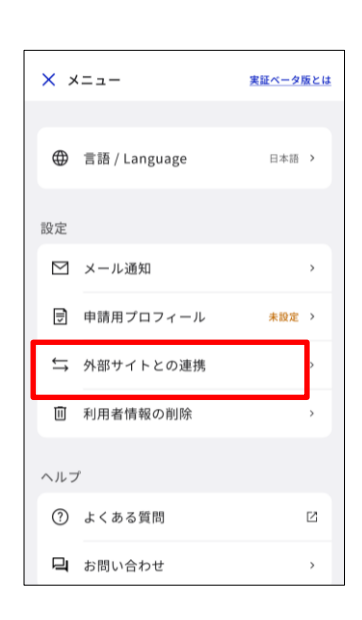

〇 「外部サイトとの連携」における 「国税電子申告・納税システム(e-Tax)」の 連携ボタンをタップします。

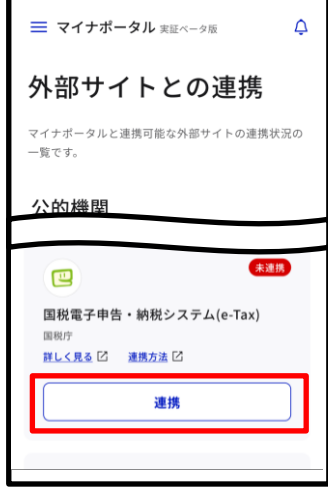

〇 同意して次へをタップします。

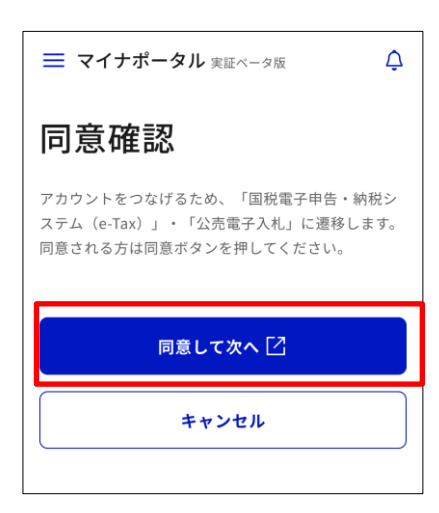

以降は、e-Tax に利用者識別番号をお持ちの方か、お持ちでない方かで、手順が異なり ます。

- ・ 利用者識別番号をお持ちの方は、そのまま<すでに e-Tax を利用したことがあ る方>に進みます。
- ・ 利用者識別番号をお持ちでない方は、<e-Tax をはじめて利用する方> (P.35)に進みます。

#### <すでに e-Tax を利用したことがある方>

〇 既に利用者識別番号等を取得している場合は、 e-Tax へログインをタップします。

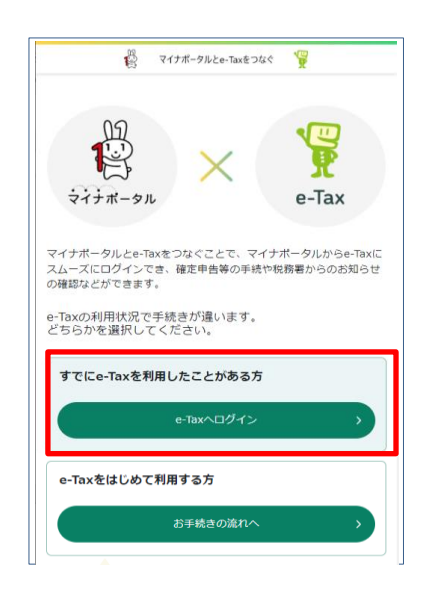

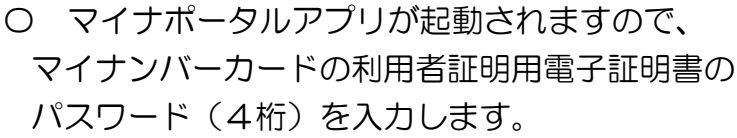

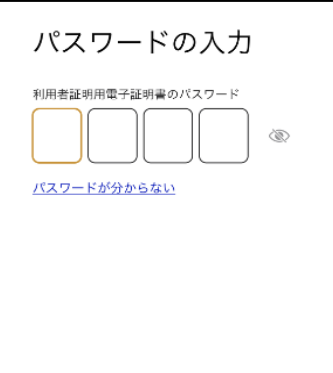

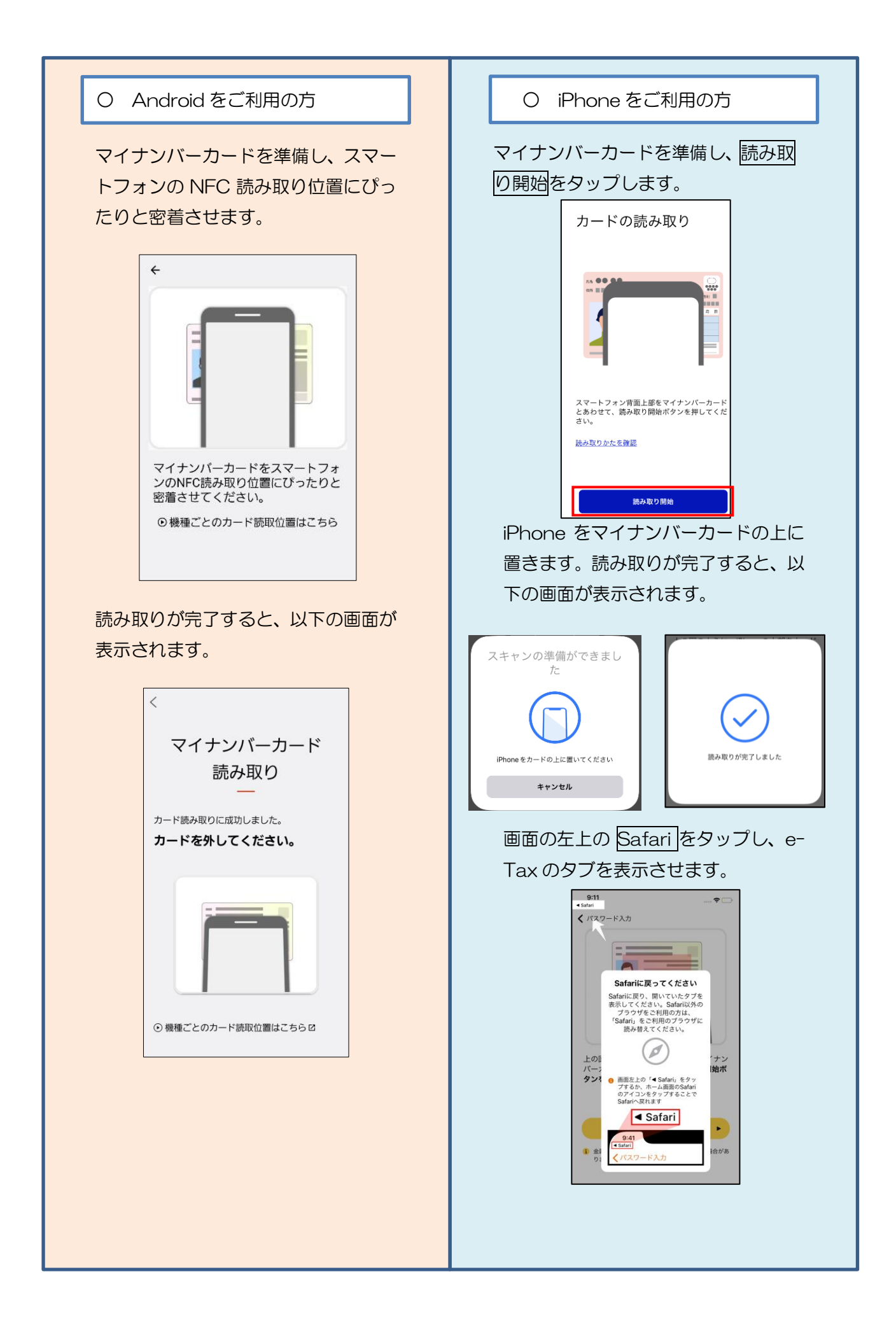

- 〇 「つながる設定」の利用者識別番号がご自身の 利用者識別番号であるかを確認のうえ、同意するをタップします。
- ※マイナポータルの登録が済んでいない方は 「つながる設定」で利用者識別番号等の入力 が必要になります。

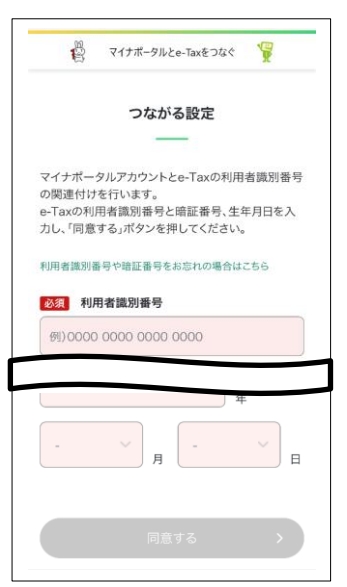

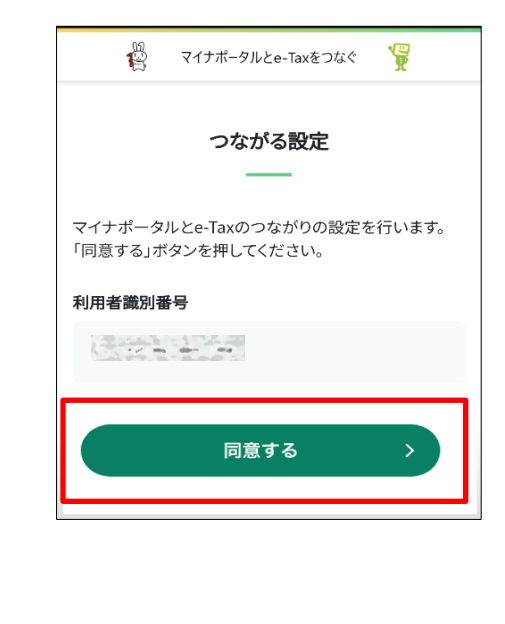

〇 利用者識別番号をお持ちの方のマイナポータルと e-Tax をつなげるための操作 は、これで終了です。e-Tax を利用をタップすると e-Tax ソフト(SP 版)へ遷移しま す。

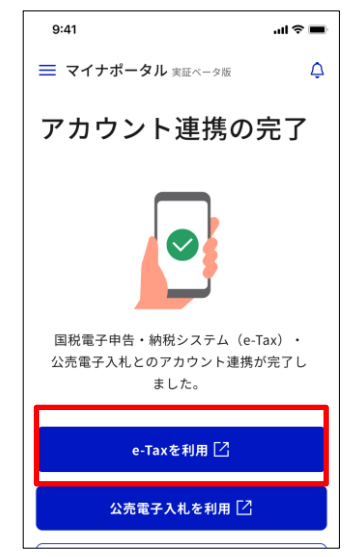

# < e-Tax をはじめて利用する方>

○ お手続の流れへをタップします。

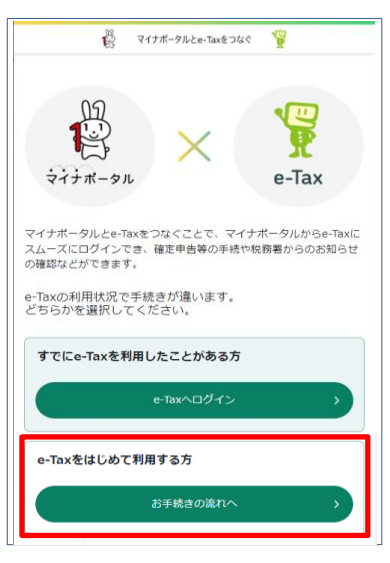

〇 マイナンバーカード読み取りをタップします。

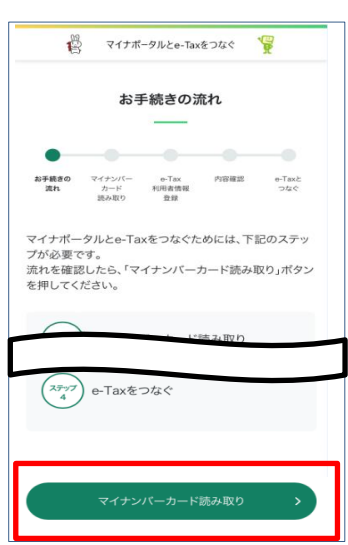

〇 必要事項を入力して、内容確認するをタップします。

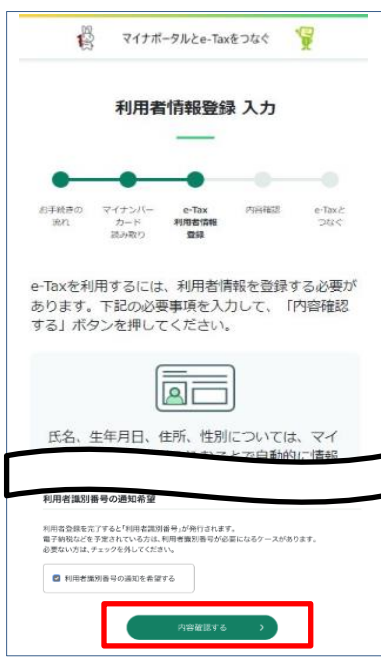

〇 「利用者情報登録 内容確認」を確認の上、よろしければ、

送信するをタップします。

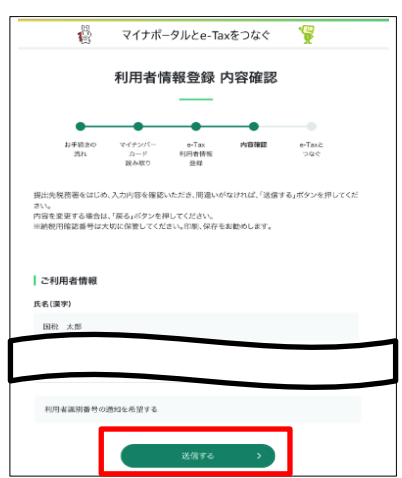

〇 「利用者情報登録完了・つながる設定」 の記載内容を確認し、よろしければ、同意するをタップします

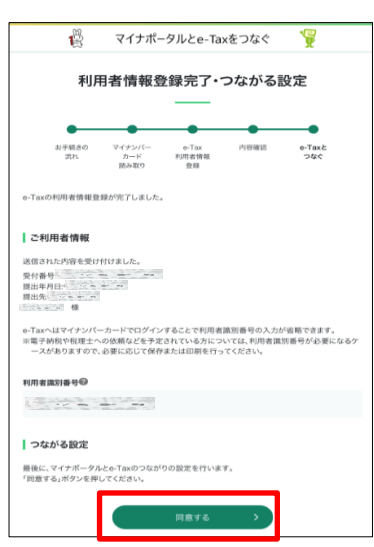

〇 利用者識別番号をお持ちでない方のマイナポータルと e-Tax をつなげるための操 作は、これで終了です。e-Tax を利用をタップすると e-Tax ソフト(SP 版)へ遷移し ます。

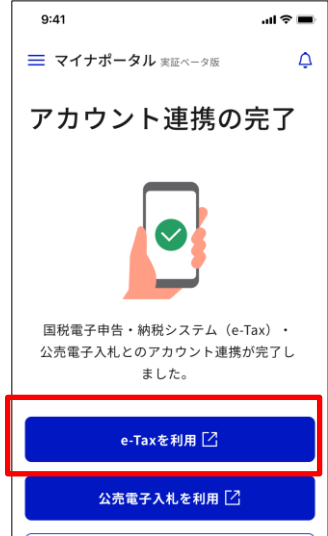